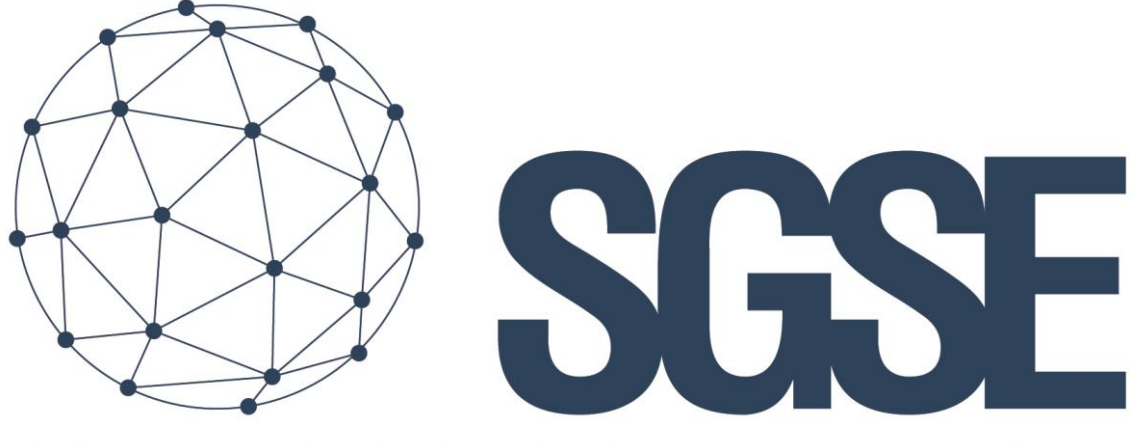

## Soluciones Globales de Seguridad Electrónica

# DASHBOARD INTRUSIÓN Y VoIP

Manual de Instalación

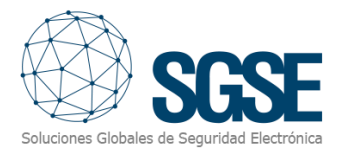

### Contenido

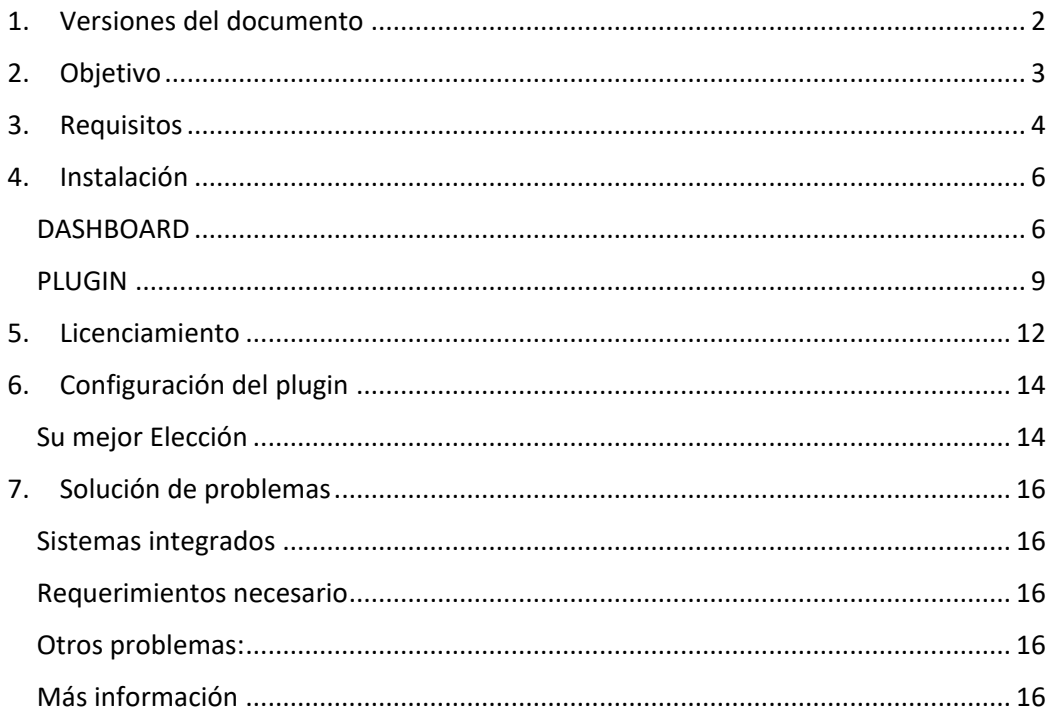

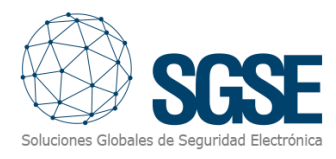

### <span id="page-2-0"></span>1. Versiones del documento

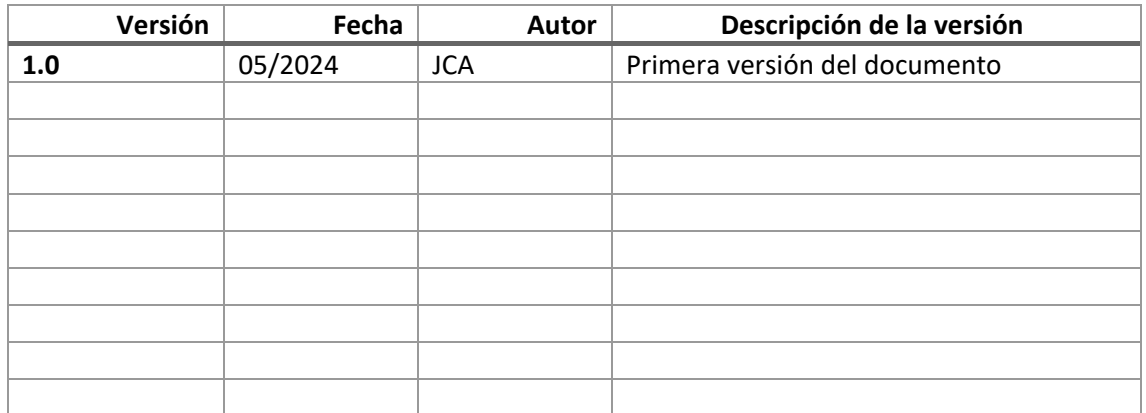

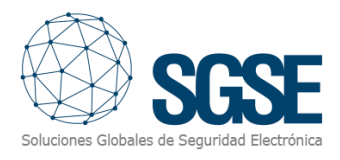

### <span id="page-3-0"></span>2. Objetivo

El objetivo principal es poder mostrar e interactuar con los datos recogidos mediante las aplicaciones creadas y existentes en la plataforma Xprotect del fabricante Milestone.

En la actualidad existe información sobre los elementos conectados a la plataforma a través de los Plugins creados por SGSE, en concreto los de los Paneles de intrusión SPC, los paneles de intrusión Galaxy y las centrales IP PBX de GrandStream.

La solución que planteamos se diseña con el objetivo de poder tratar todo tipo de información que sea gestionada por la plataforma Xprotect y como punto de partida, y en esta fase solamente, información relativa a los mencionados paneles/PBX.

El resto de los datos recogidos y los futuros datos a incorporar serán objeto de otro documento-solución.

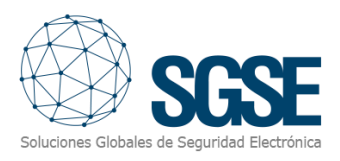

### <span id="page-4-0"></span>3. Requisitos

Los requisitos de los que ha de disponer son los siguientes:

Una base de datos SQL y los datos de conexión a los que, por defecto, el instalador les propondrá autenticación con el usuario de Windows con el que se encuentra levantada la Sesión.

*Importante: Es necesario disfrutar de permisos de administrador.*

Si, la base de datos SQL se encuentra en otra máquina, previamente debe conocer los datos de conexión que permitan una correcta conexión.

- En los clientes en los que se vaya a querer ver el DashBoard, es necesario instalar el siguiente complemento de Windows: MicrosoftEdgeWebview2Setup que puede descargar en el siguiente enlace [https://developer.microsoft.com/es-es/microsoft](https://developer.microsoft.com/es-es/microsoft-edge/webview2/?form=MA13LH)[edge/webview2/?form=MA13LH](https://developer.microsoft.com/es-es/microsoft-edge/webview2/?form=MA13LH)
- Instale el siguiente complemento 'windowsdesktop-runtime-6.0.29-win-x64' en las máquinas clientes que desee visualizar el Dashboard. Podrá descargarlo del siguiente enlace en la versión correspondiente al sistema operativo Windows. <https://dotnet.microsoft.com/es-es/download/dotnet/6.0>

### Entorno de ejecución de escritorio de .NET 6.0.30

El entorno de ejecución de escritorio de .NET le permite ejecutar aplicaciones de escritorio de Windows existentes. Esta versión incluye el entorno de ejecución de .NET; no es necesario instalarlo por separado.

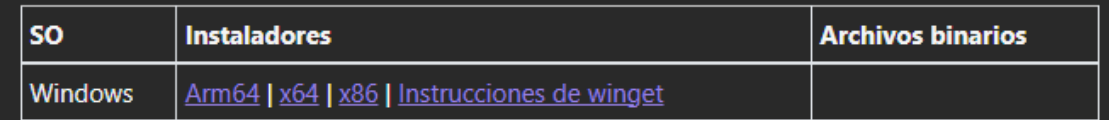

- Antes de comenzar a realizar la instalación en el servidor donde se encuentra ubicado en servicio Milestone Xprotect Event Server compruebe que tiene instalado la versión NetCore 6.0.

Abra la consola como administrador y teclee "dotnet -- version". En el caso de no disponer de NetCore y proceda a realizar su instalación.

Puede descargarlo de la página [https://dotnet.microsoft.com/es](https://dotnet.microsoft.com/es-es/download/dotnet/6.0)[es/download/dotnet/6.0](https://dotnet.microsoft.com/es-es/download/dotnet/6.0) .

Instale Hosting Bundle

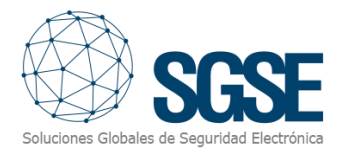

### **ASP.NET Core Runtime 6.0.30**

El entorno de ejecución de ASP.NET Core permite ejecutar aplicaciones web o de servidor existentes. En Windows, se recomienda instalar el paquete de hospedaje, que incluye .NET Runtime y compatibilidad con IIS.

#### Compatibilidad con tiempo de ejecución de IIS (módulo principal ASP.NET v2) 16.0.24107.30

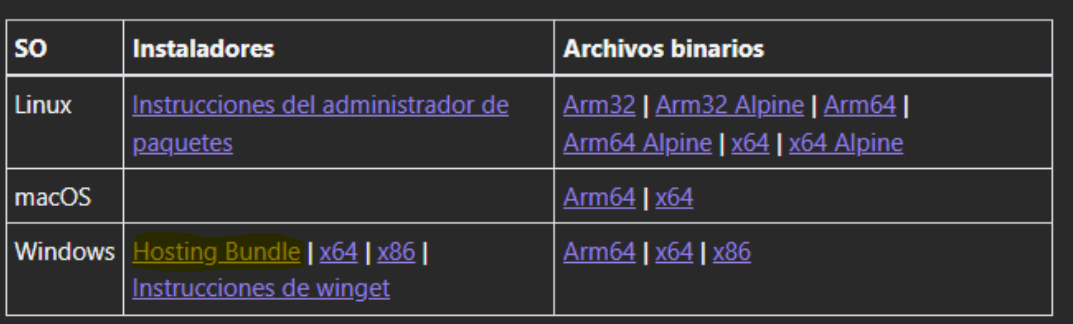

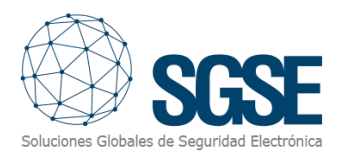

### <span id="page-6-0"></span>4. Instalación

Si no ha revisado el capítulo anterior, le sugerimos que lo lea para comprobar que dispone de todos los requisitos mencionados en el punto anterior.

El proceso de instalación consta de dos aplicaciones: Dashboard (Tablero) y plugin de Milestone que nos permitirá visualizar el dashboard desde el cliente Milestone.

Procedamos a la sencilla instalación de los dos programas. Dispondrá de dos carpetas *SGSEIntrusionDashboardInstaller.exe y SGSEDashboardPluginInstaller.exe* con sus correspondientes ficheros.

#### DASHBOARD

<span id="page-6-1"></span>Instale el servicio de *SGSEIntrusionDashboardInstaller.exe* en la máquina donde se encuentre instalado el servicio de Milestone Xprotect Event Server y recuerde que ha de disponer de permisos administrativos.

Procedamos con la instalación, doble clic sobre el fichero *SGSEIntrusionDashboardInstaller.exe* y le aparecerá el siguiente cuadro de dialogo.

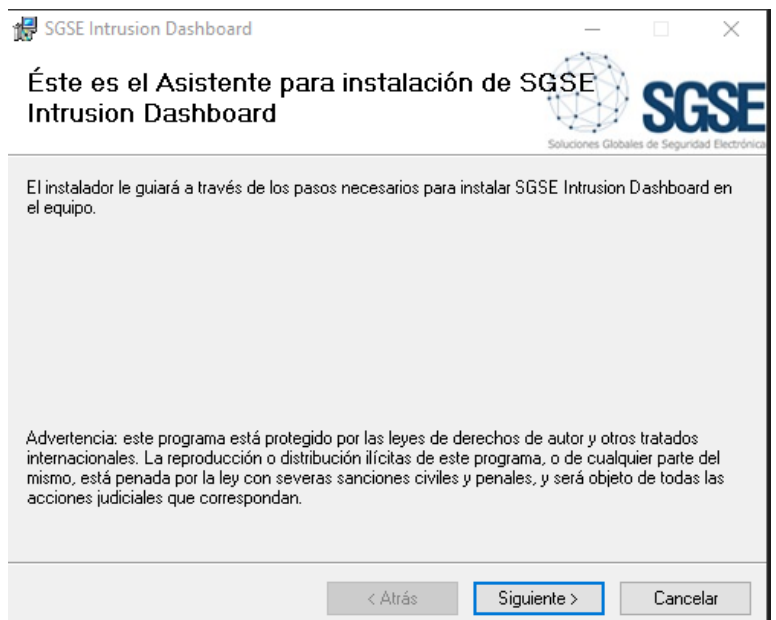

Pulse siguiente, aparecerá un nuevo formulario" Contrato de licencia". Léalo y si está de acuerdo acéptelo.

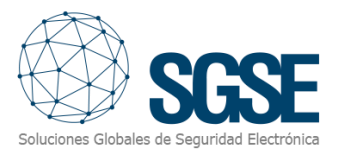

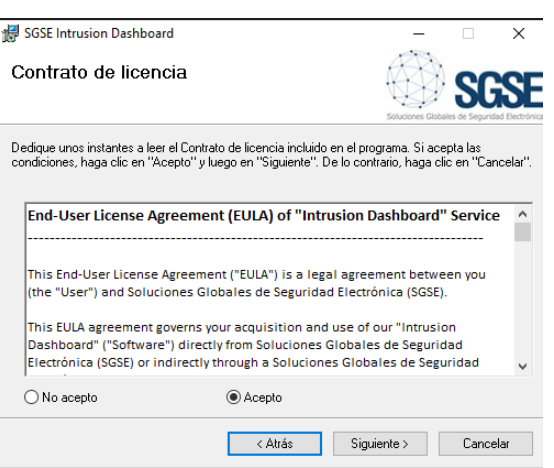

Pulse siguiente, le volverá a preguntar si confirma la instalación. Clic sobre siguiente si está de acuerdo.

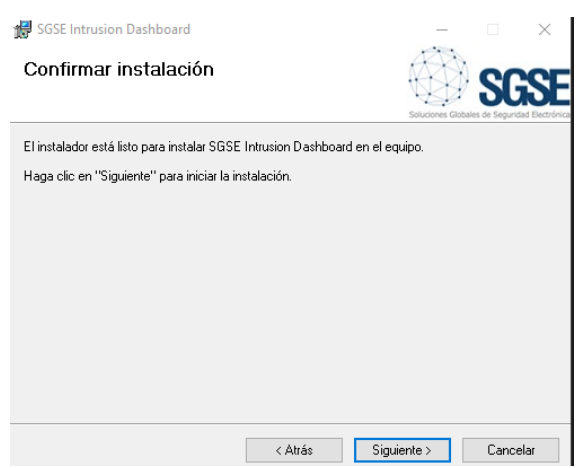

Pulse siguiente y aparecerá una nueva ventana en la que le propone la conexión con la base de datos. Sí esta de acuerdo pulse siguiente, si la base de datos está en otra máquina debe de introducir los datos necesarios para que la conexión sea fructífera.

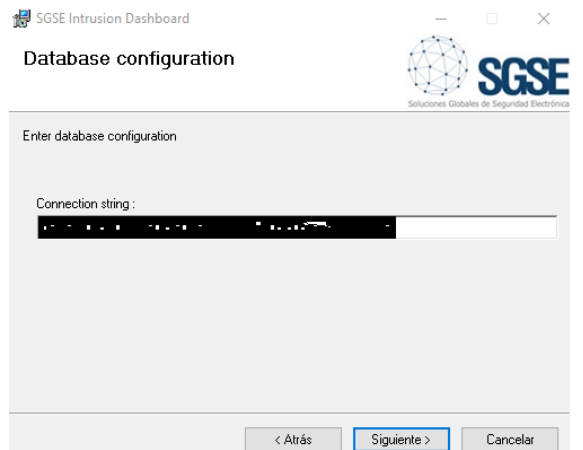

Pulse siguiente para completar este paso y espere a que se complete. El Dashboard cubre la posibilidad de disponer de los tres tipos de Dashboard que se muestran en la siguiente figura y que el instalador le mostrará. Elija el que corresponda con su necesidad.

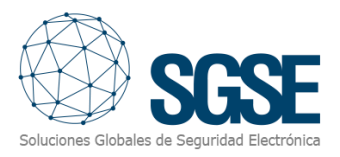

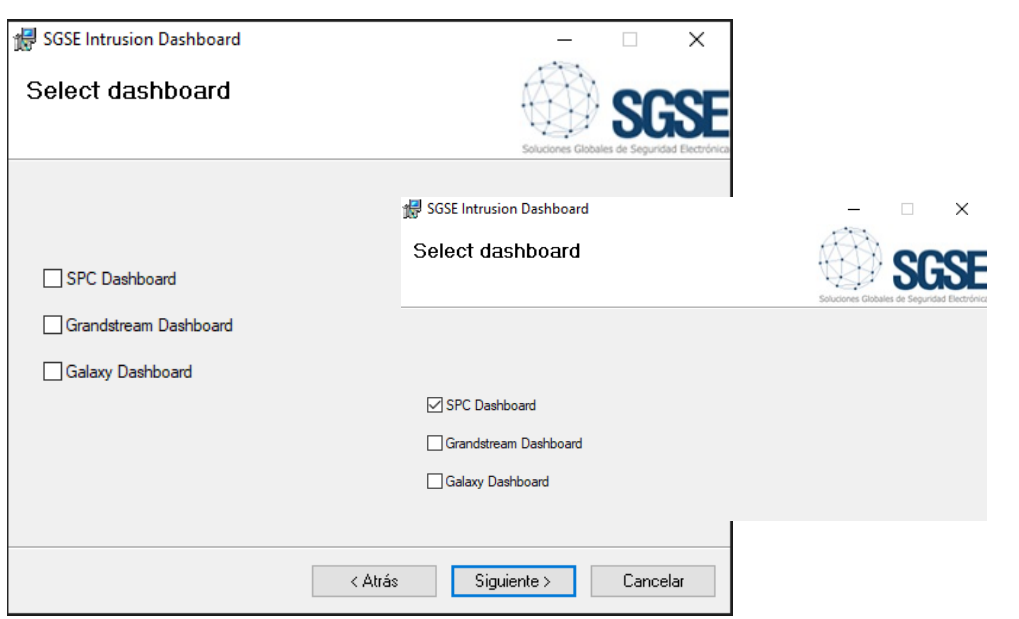

Tenga en cuenta que en función de su elección deberá de solicitar su licencia. Tras completar este proceso, se mostrará una nueva ventana que le indicará en cada momento la parte del proceso de la instalación que se lleva completado.

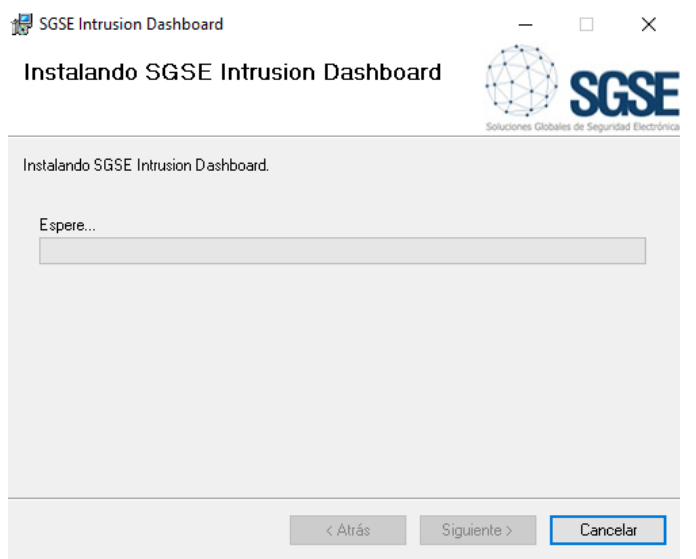

Tras terminar el proceso aparecerá una nueva ventana indicándole que su instalación se ha realizado correctamente.

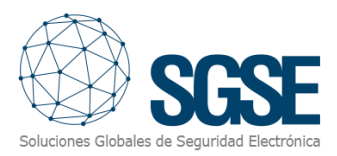

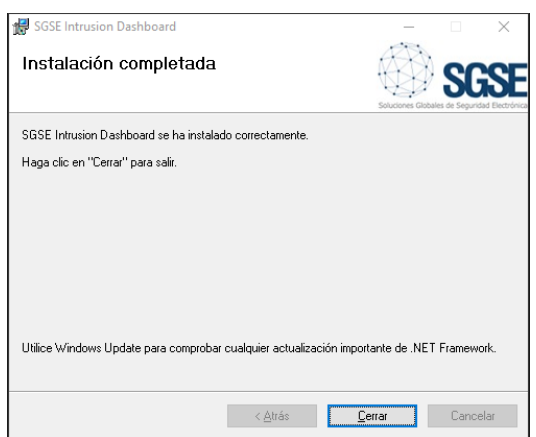

Pulse Cerrar y proceda con el siguiente paso.

#### PLUGIN

<span id="page-9-0"></span>Para instalar el plugin, copie el fichero *SGSEDashboardPluginInstaller.exe* en los clientes Milestone (Xprotect Smart Client) desde donde desee visualizar el DashBoard.

Doble clic sobre el fichero SGSE Dashboard Plugin Installer.exe y aparecerá el siguiente cuadro de información.

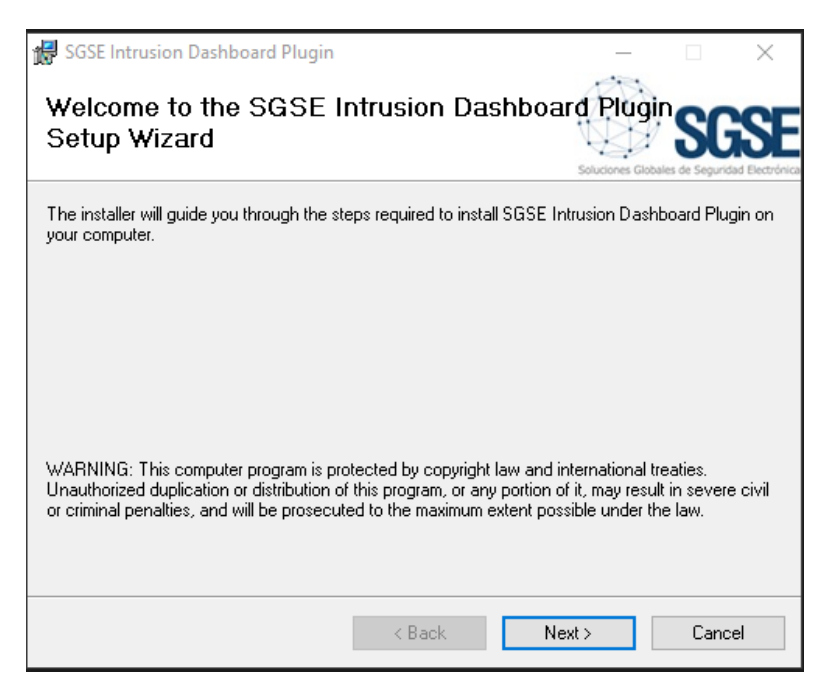

Pulse Next (siguiente).

Aparecerá un nuevo cuadro de dialogo relativo a la licencia, léalo y si está de acuerdo pulse el botón I Agree.

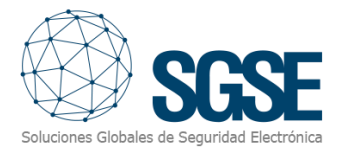

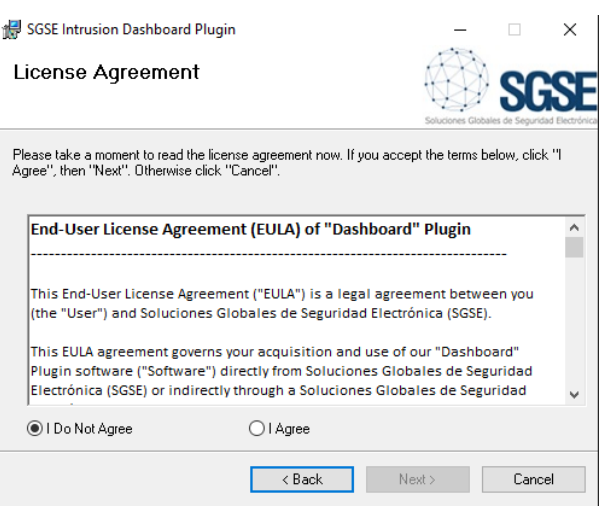

Clic sobre *I Agree*, si está de acuerdo, de lo contrario pulse cancel.

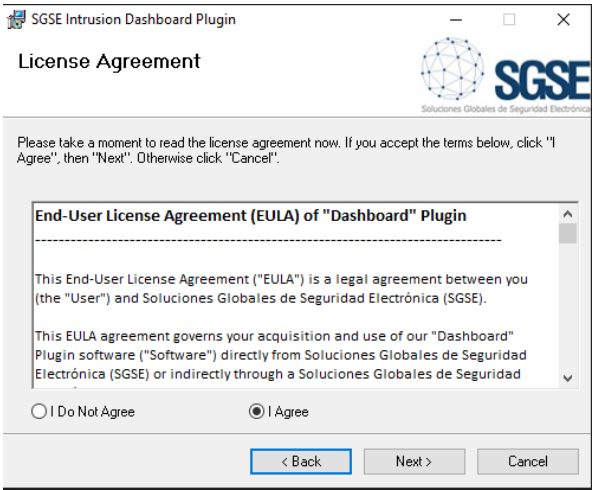

Pulse Next (siguiente) y volverá a preguntarle si está de acuerdo en realizar la instalación.

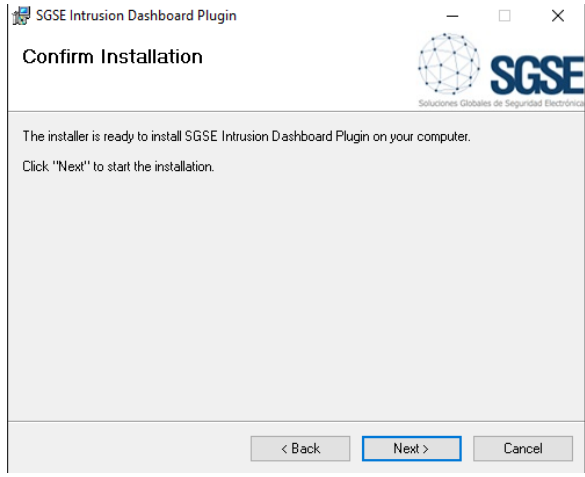

Pulse Next (siguiente). Aparecerá una barra de proceso que se irá completando durante el proceso de instalación.

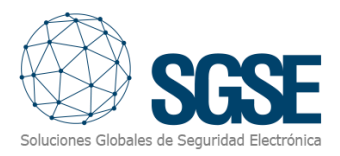

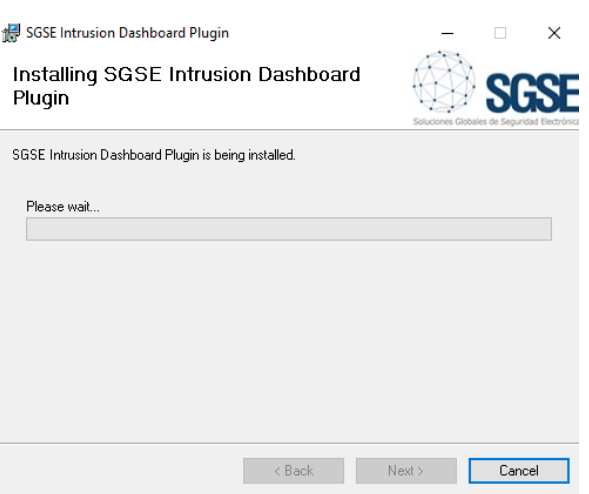

Tras terminar aparecerá un nuevo cuadro de dialogo que le mostrará el resultado de la instalación, pulse Close (cerrar) y el proceso habrá concluido.

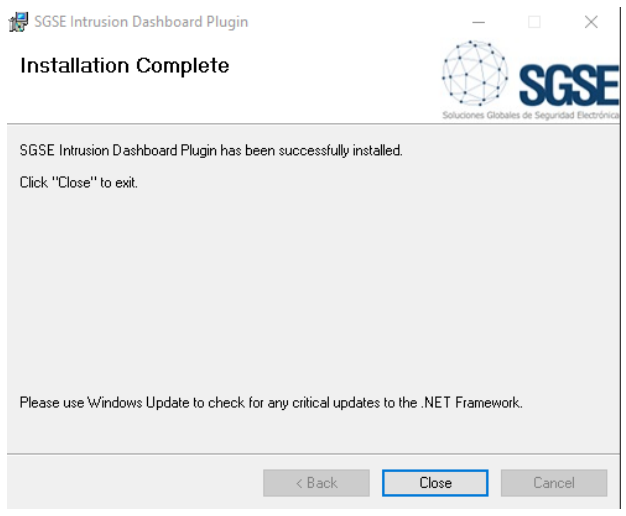

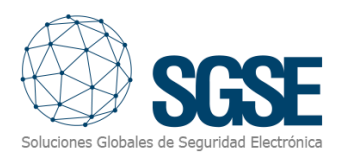

### <span id="page-12-0"></span>5. Licenciamiento

El plugin aparecerá en el árbol inferior del navegador de Milestone XProtect Management Client, bajo el nodo raíz "Plug-ins de MIP" con el nombre "Dashboard".

Para poder gestionar sus Dashboards debe tener una licencia activa, la cual será generada exclusivamente para su instalación por el personal autorizado de SGSE. Para obtener el archivo de licencia debe proporcionar el correspondiente UID. Este UID es un identificador único al que está asociada la licencia.

En la pantalla del nodo Dashbaord cuando el plugin no está licenciado aparecerá el UID correspondiente en la parte inferior.

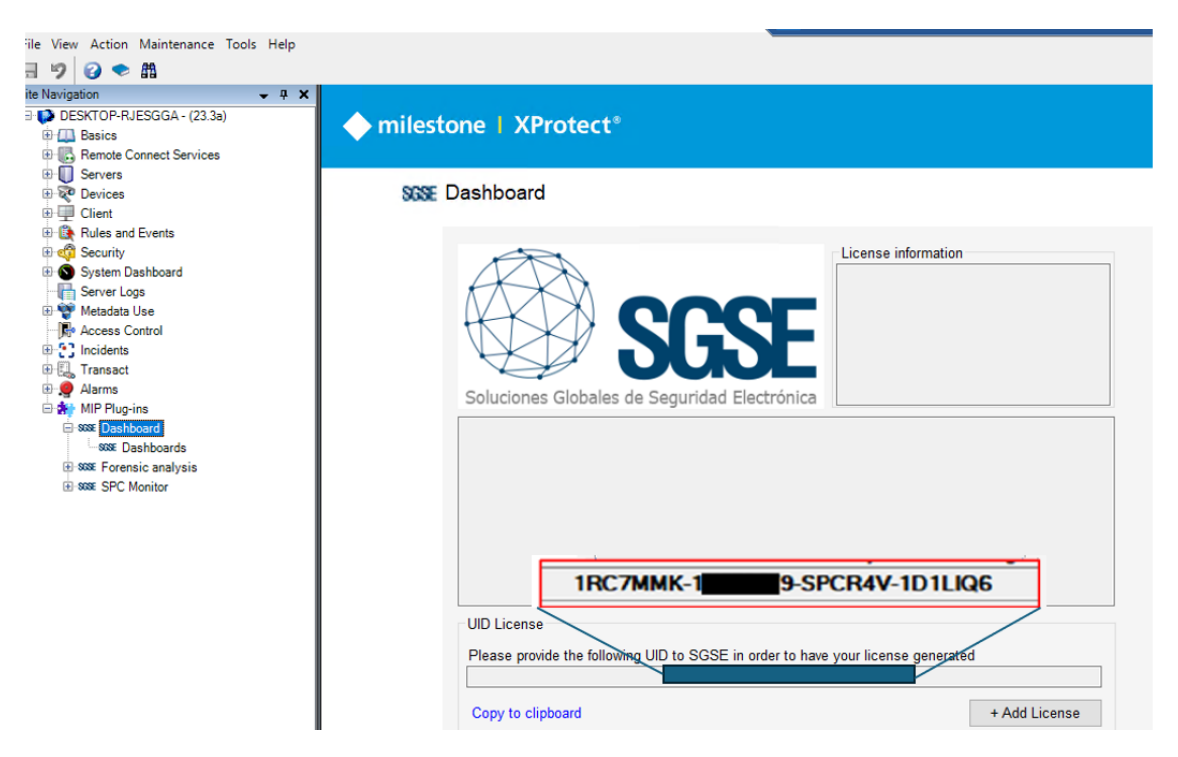

Por favor, facilite este UID a SGSE para que generen su archivo de licencia.

Una vez reciba el archivo "*Licencia.lic*" simplemente pulse el Botón +Add License y se le abrirá un cuadro de dialogo, seleccione el archivo correspondiente a su licencia.

Tras introducir la licencia desaparecerá la solicitud de esta y en el cuadro de Información de la licencia (a la derecha del logo de SGSE) nos aparecerán los datos de la misma, observe la siguiente figura.

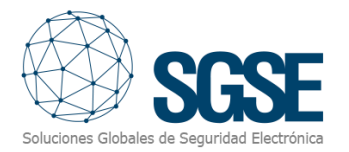

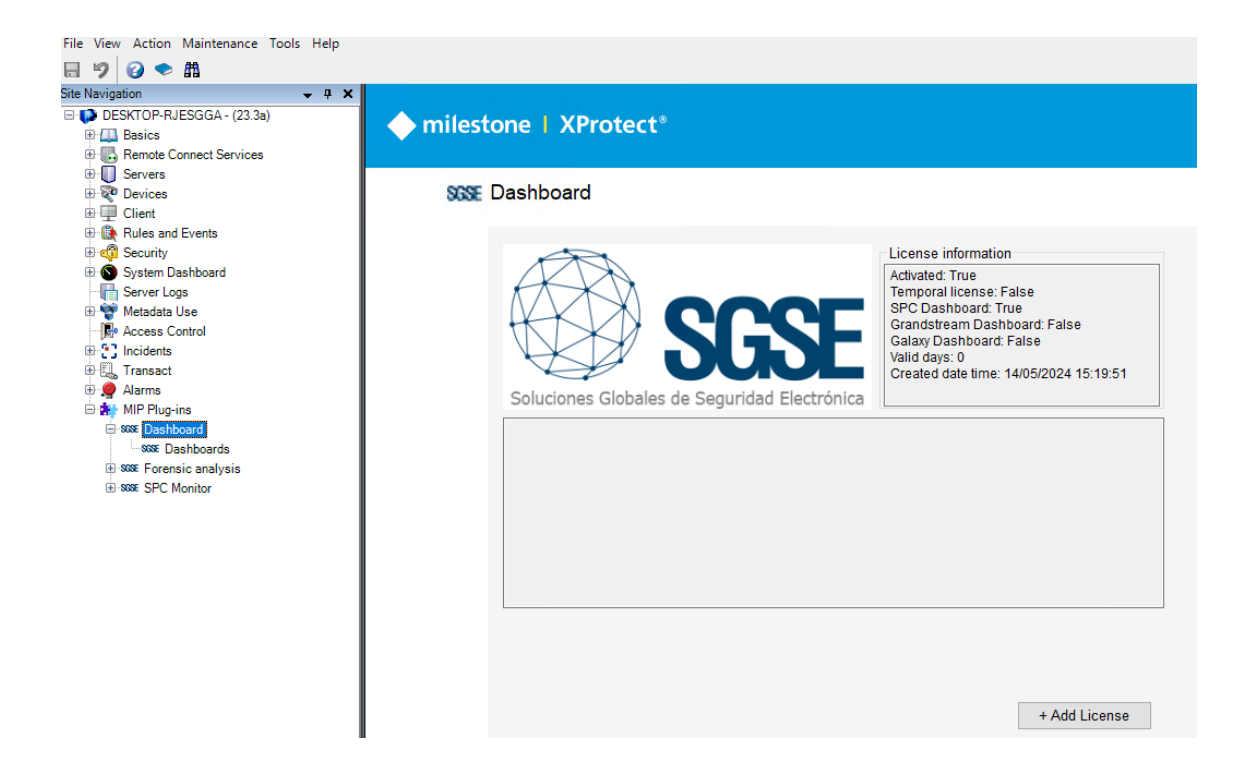

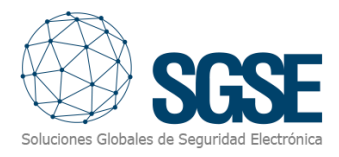

### <span id="page-14-0"></span>6. Configuración del plugin

Por defecto, al realizar la instalación el Dashboard queda configurado. No obstante, usted podrá determinar cuál es su elección más adecuada para poder visualizar sus datos.

Puede especificar la url que desea en función de su licencia y el tablero que desea visualizar, ríjase por la siguiente tabla para realizar la configuración más acorde a sus necesidades.

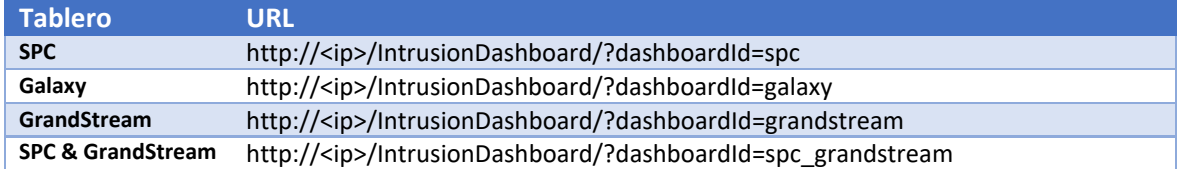

#### Su mejor Elección

<span id="page-14-1"></span>Si dedea cambiar de tablero (Dashboard) diríjase a el Smart Client y en el seleccione el menú de configuración.

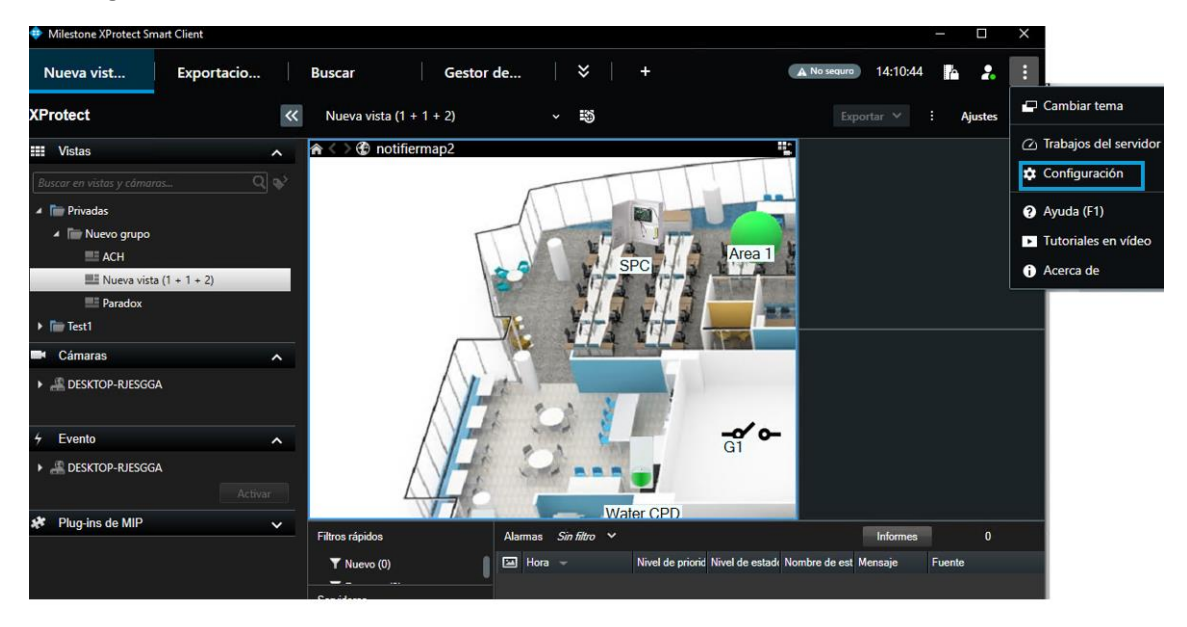

Smart Client:

Sobre su Smartclient aparecerá un nuevo cuadro de dialogo "Configuración", diríjase al apartado "*SGSE Dashboard*" y en el cuadro de texto incluya la url que desea.

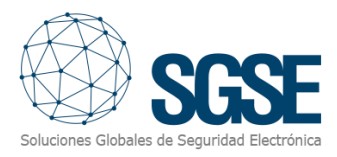

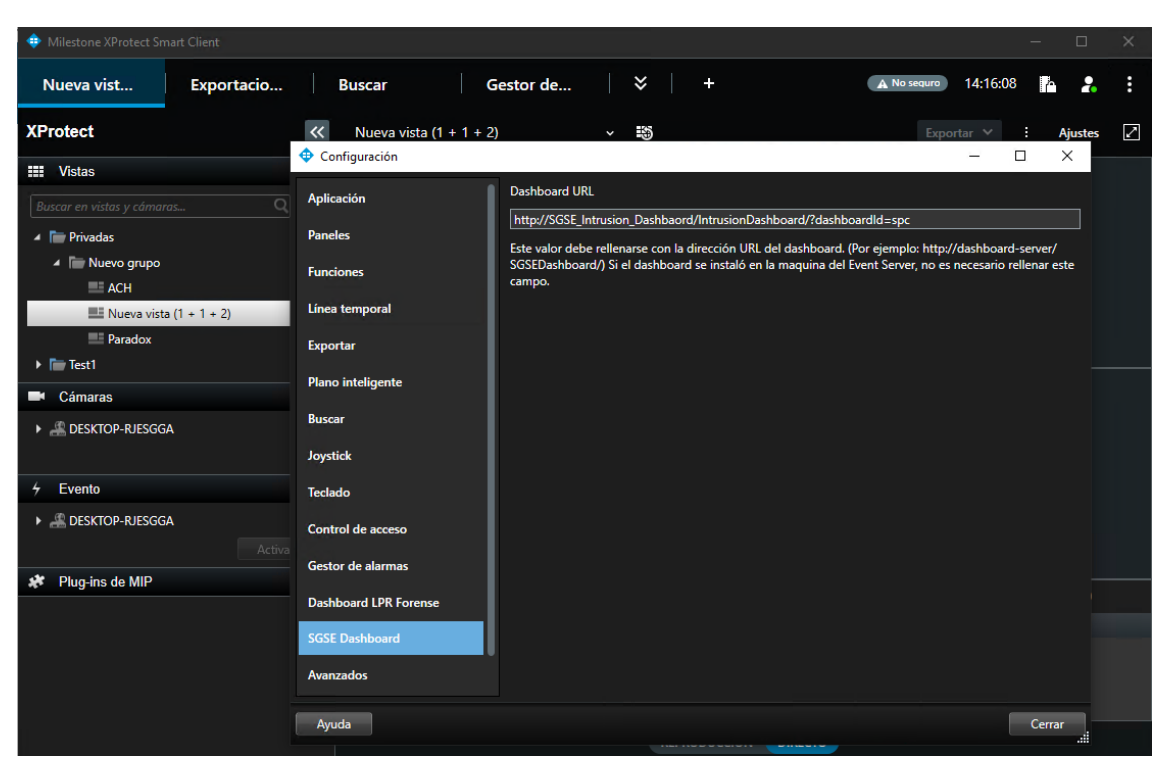

Pulse cerrar, presione F5 para refrescar y la nueva configuración tendrá efecto la próxima vez que usted seleccione la pestaña SGSE intrusión Dashboard en su Smart Client.

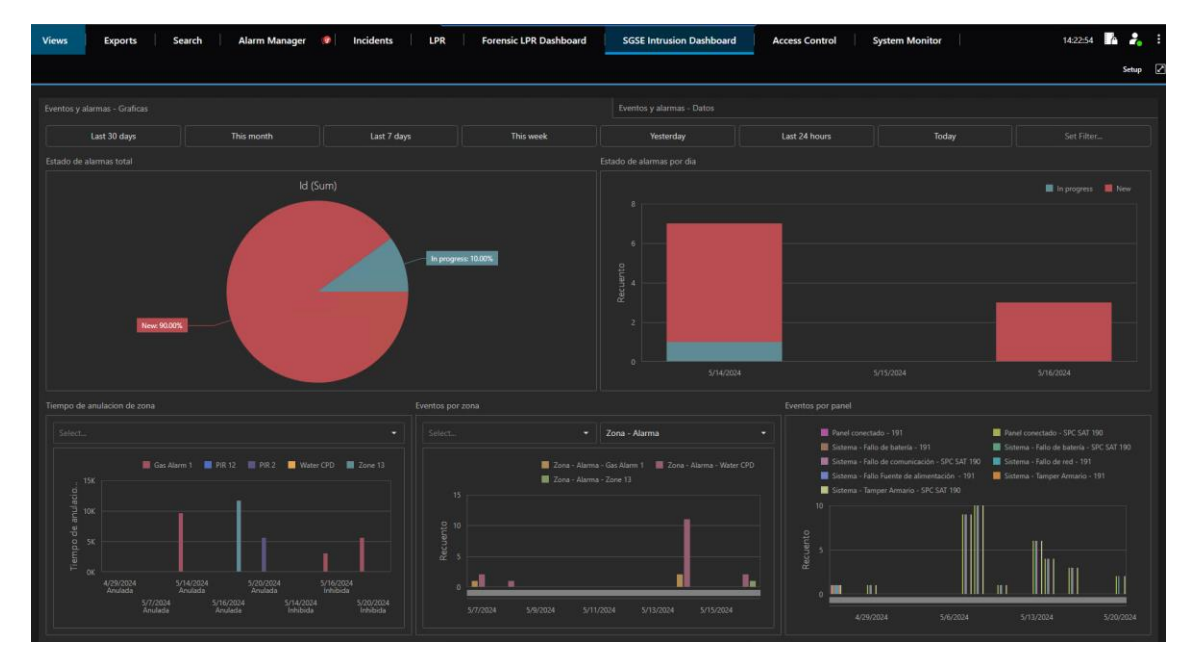

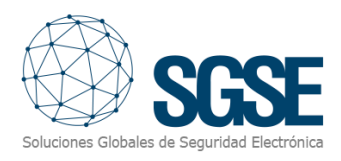

### <span id="page-16-0"></span>7. Solución de problemas

#### Sistemas integrados

<span id="page-16-1"></span>En caso de que su tablero no muestre nada, por favor confirme que el panel y su versión de firmware son compatibles con el plugin.

Confirme que ha pasado suficiente tiempo para que el sistema disponga de datos suficientes para poder mostrar información.

Compruebe el correcto funcionamiento del servidor de tableros, abra la aplicación Administrador de internet information Services y clic sobre Grupos de aplicaciones y compruebe que se encuentra en ejecución "IntrusionDashboardAppPoll".

#### <span id="page-16-2"></span>Requerimientos necesario

Revise el punto 3 de este manual que le indica cuales son los requerimientos necesarios.

#### <span id="page-16-3"></span>Otros problemas:

- No existen datos de los paneles y/o Central PBX .
	- o Revise las conexiones del panel
	- o Reinicie el dispositivo.
	- o Revise la dirección IP y el puerto de conexión configurados.
	- El plugin no permite agregar un dispositivo
		- o Compruebe que tiene la licencia activa en la pantalla de ayuda.
- El Dashboard aparece sin datos .
	- o Revise que el servicio de Tableros se encuentra operativo ""IntrusionDashboardAppPoll".
	- o El tablero aparece vacío sin ningún valor y sin gráficas, debe de revisar las conexiones con los paneles y comprobar que ha pasado suficiente tiempo para que puedan haberse almacenados datos.
	- o El tablero aparece vacío, compruebe que su base de datos se encuentra operativa.
- Al seleccionar el Dashbaord aparece Vaya… no se puede obtener acceso a esta página. Revise la url que introdujo en su configuración, vea el apartado 6 de este manual.
- En caso de fallo en las Comunicaciones, pruebe a reiniciar el XProtect® Smart Client.

#### Más información

<span id="page-16-4"></span>Para más información, visite la información online del plugin o contacte con SGSE en el correo electrónic[o info@sgse.eu.](mailto:info@sgse.eu)